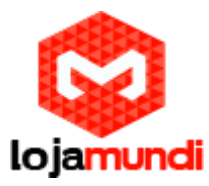

# *Configurando Ponto a Ponto entre GXW4108 e HT814*

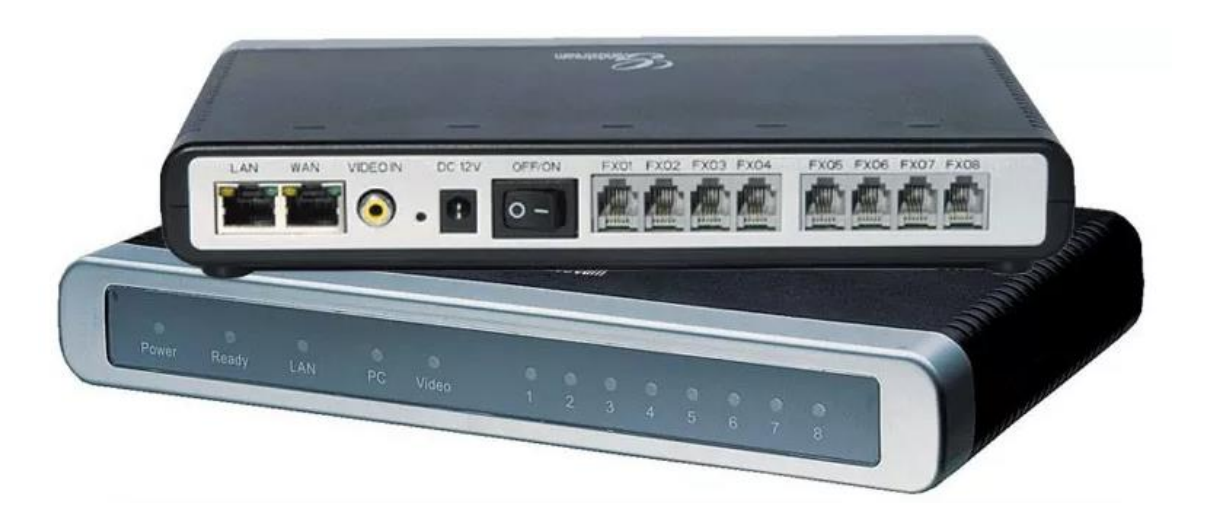

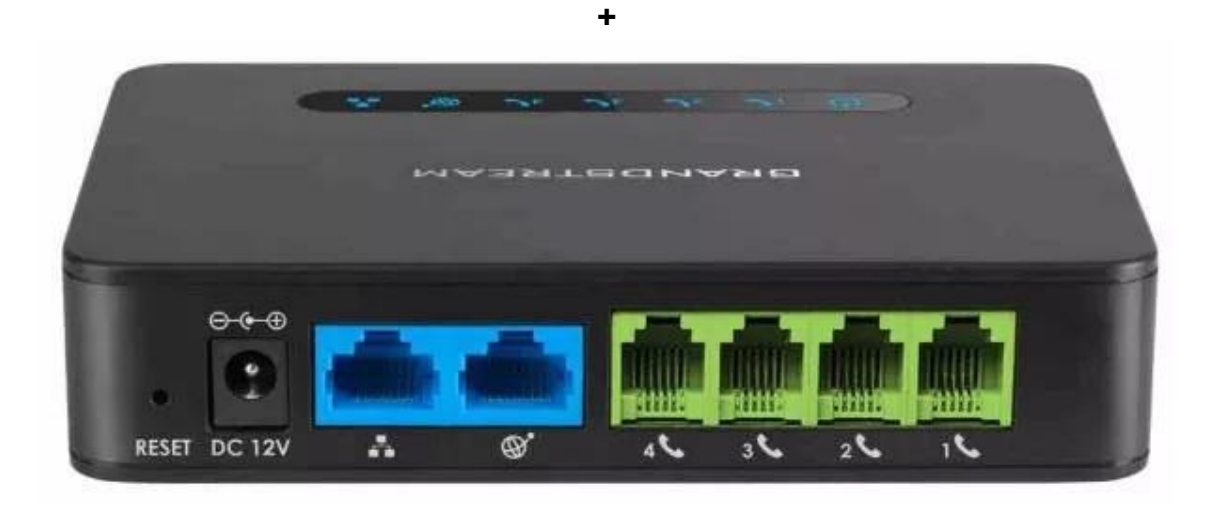

#### *Olá pessoal!*

Este é mais um tutorial da Lojamundi.

Vamos ensiná-lo a configurar o Gateway **GXW4108** de 8 portas FXO com o **HT814** de 4 portas FXS na modalidade de ponto-a-ponto.

Ainda não tem o HT814? *[Clique aqui](https://www.lojamundi.com.br/ht814-grandstream.html)* Ainda não tem o GXW4108? *[Clique aqui](https://www.lojamundi.com.br/gxw4108-grandstream-gateway-8-fxo.html)*

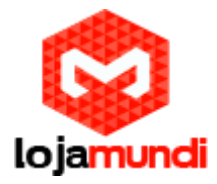

#### *O que é o Gateway GXW4108?*

Este equipamento possui – 8 (oito) portas FXO e tem como principal função, receber linhas analógicos das operadoras de telefonia ou ramais analógicos de centrais PABX e converter as chamadas para integração com soluções de centrais com tecnologia IP (Ex: Asterisk, centrais PBX-IP, outros)

O **GXW4108 Grandstream 8 FXO** é um gateway de [Telefonia IP](https://www.lojamundi.com.br/telefone-ip.html) que recebe até 08 linhas analógicas e as converte em um sistema binário para que as centrais de telefonia IP (PABX IP) possam manter comunicação entre essas linhas, seus ramais e troncos digitais, integrando todo sistema de telefonia.

#### *O que é o ATA HT814?*

O ATA HT814 Grandstream 4 FXS, é um adaptador de telefone analógico de [4 portas](https://www.lojamundi.com.br/gateway-voip-asterisk.html?fabricante=21&numerodeportas=8) e um roteador NAT Gigabit integrado. Fácil de usar.

HT814 Grandstream 4 FXS, é construído sobre a tecnologia [SIP](https://pt.wikipedia.org/wiki/Protocolo_de_Inicia%C3%A7%C3%A3o_de_Sess%C3%A3o) ATA/gateway, líder no mercado da [Grandstream,](https://en.wikipedia.org/wiki/Grandstream_Networks) com milhões de unidades implantadas com sucesso no mundo todo. Este poderoso HT814 Grandstream 4 FXS, possui excepcional qualidade de voz em vários ambientes de aplicação, criptografia com certificado de segurança exclusivo por unidade, provisionamento automatizado para implantação de volume e gerenciamento de dispositivos e excelente desempenho de rede para uso doméstico e de escritório.

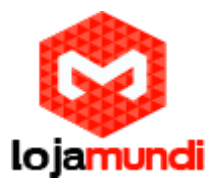

## **Vamos para configuração:**

### **P.S: neste tutorial usamos 2 HT814**

#### **1º Passo – Acessar o HT814**

Para acessar o HT814 é necessário que o cabo de rede esteja conectado na porta *"LAN"*. E que você tenha em sua máquina um apelido de rede, pois o IP de fábrica do Gateway é: **192.168.2.1**

#### *Em distribuição Unix:*

Dê o comando como **super usuário:** ifconfig eth0:1 192.168.2.99 netmask 255.255.255.0 up

#### *No Windows:*

Vá até central de rede e compartilhamento  $\rightarrow$  alterar configuração do adaptador  $\rightarrow$  clique com o botão auxiliar do mouse na sua rede local  $\rightarrow$ propriedades  $\rightarrow$  Protocolo TCIP4  $\rightarrow$  digite um IP fixo da sua rede  $\rightarrow$  em seguida clique em avançado → digite o apelido de IP para acessar o **HT814. "192.168.2.99"**

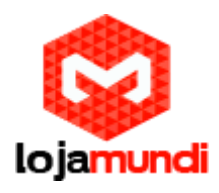

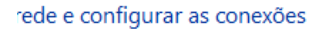

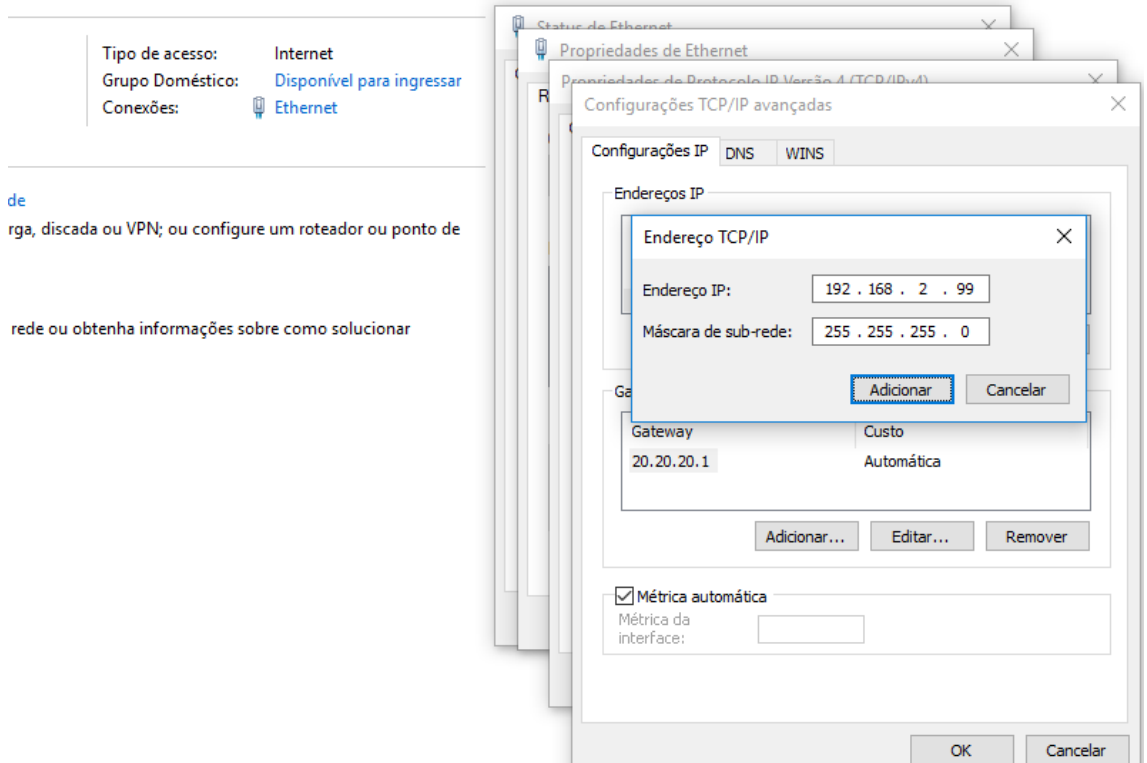

Para acessar o equipamento, digite o IP 192.168.2.1 em seu navegador.

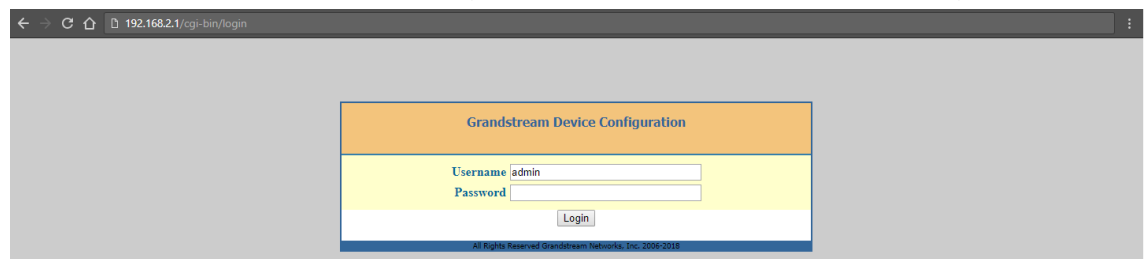

Coloque a senha padrão: **admin**

#### **2º Passo – Atribuindo IP Estático no HT814**:

Vamos alterar o endereço IP do equipamento, acesse a aba **"BASIC SETTINGS"**, então marque a opção **"statically configured as"**.

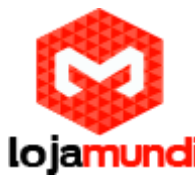

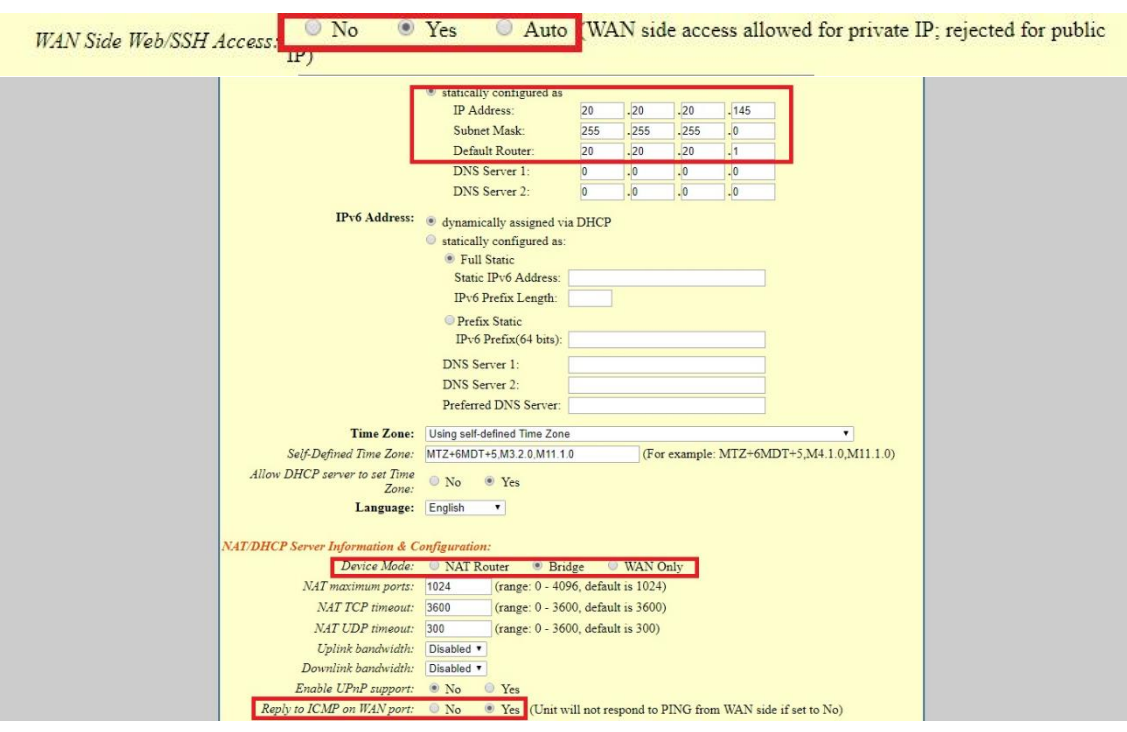

Após fixar o IP desejado, selecione o modo **"BRIDGE**".

**Em Reply to ICMP on WAN port:** selecione YES;

**Em WAN side Web/SSH access:** selecione YES;

Agora altere a porta de conexão ethernet do HT814, retirando da porta **LAN** e conectando através da **WAN**.

Então, clique em **"APPLY"**, em seguida **"REBOOT"**, para que as configurações sejam aplicadas.

#### **3º Passo – Fixando os tons brasileiros no equipamento:**

Clique na aba **"ADVANCED SETTINGS"** e aplique os seguintes tons de linha.

Confirme se esses são os parâmetros: **System Ring Cadence:** 2000/4000;

**Dial Tone:** f1=350@-17,f2=440@-17,c=0/0;

**Ringback Tone:** f1=440@-17,f2=480@-17,c=2000/4000;

**Busy Tone:** f1=480@-21,f2=620@-21,c=500/500;

**Reorder Tone:** f1=480@-21,f2=620@-21,c=250/250;

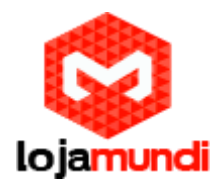

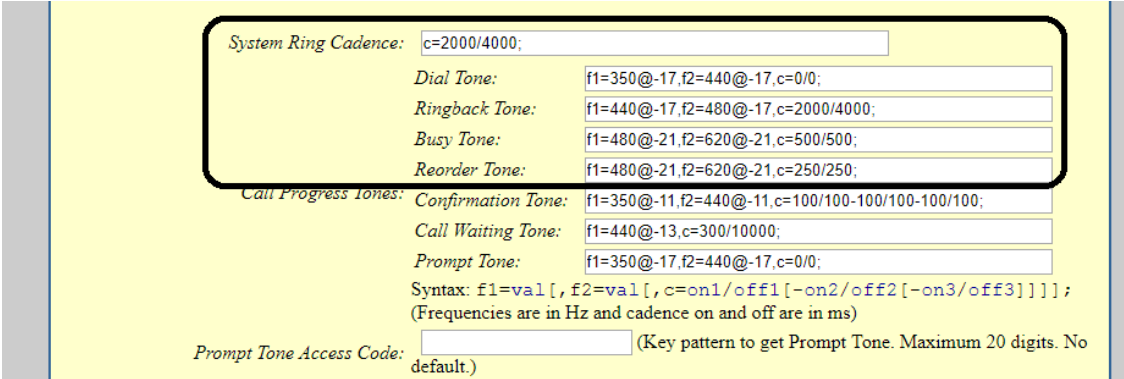

#### **3º Passo – Localizando o GWX4108**:

Conecte o gateway GXW4108 à rede pela porta **LAN**. O Grandstream GXW4108 obtém IP DHCP, ou seja, recebe um endereço distribuído por um servidor da própria rede.

Uma maneira bastante fácil de descobrir qual IP foi atribuído ao equipamento, é utilizar um programa que lista todos os IP's da rede, por exemplo: Advanced IP Scanner e verificar por meio do endereço MAC do dispositivo.

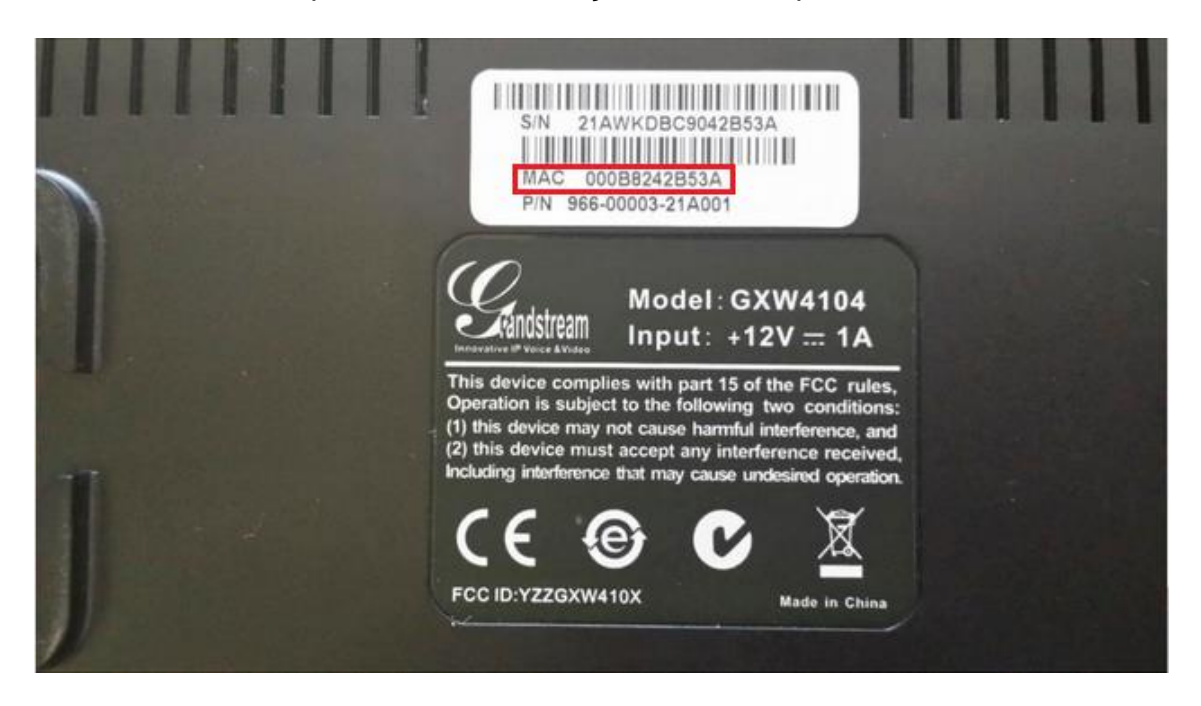

Para fazer essa busca utilizando o Windows, existem vários programas disponíveis, entre eles o IP Scanner, já no Linux pode ser utilizado o NMAP.

> **Lojamundi – CNPJ: 17.869.444/0001-60** Av. Brasília, 451 - [Formosinha, Formosa -](https://maps.google.com/?q=Av.+Bras%C3%ADlia,+451+-+Formosinha,+Formosa+-+GO,+73813-010&entry=gmail&source=g) GO, 73813-010

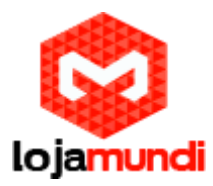

#### **4º Passo – Criando ponte de comunicação entre o HT814 e o GXW418:**

Primeiramente no HT814, em **"Profile 1"** coloque o IP do GXW4108 **"Primary SIP Server"**.

Como informado na página anterior, identificamos que o GXW4108 está com o IP 20.20.20.228, como se trata de um equipamento DHCP, ele recebeu o IP da rede teste automaticamente.

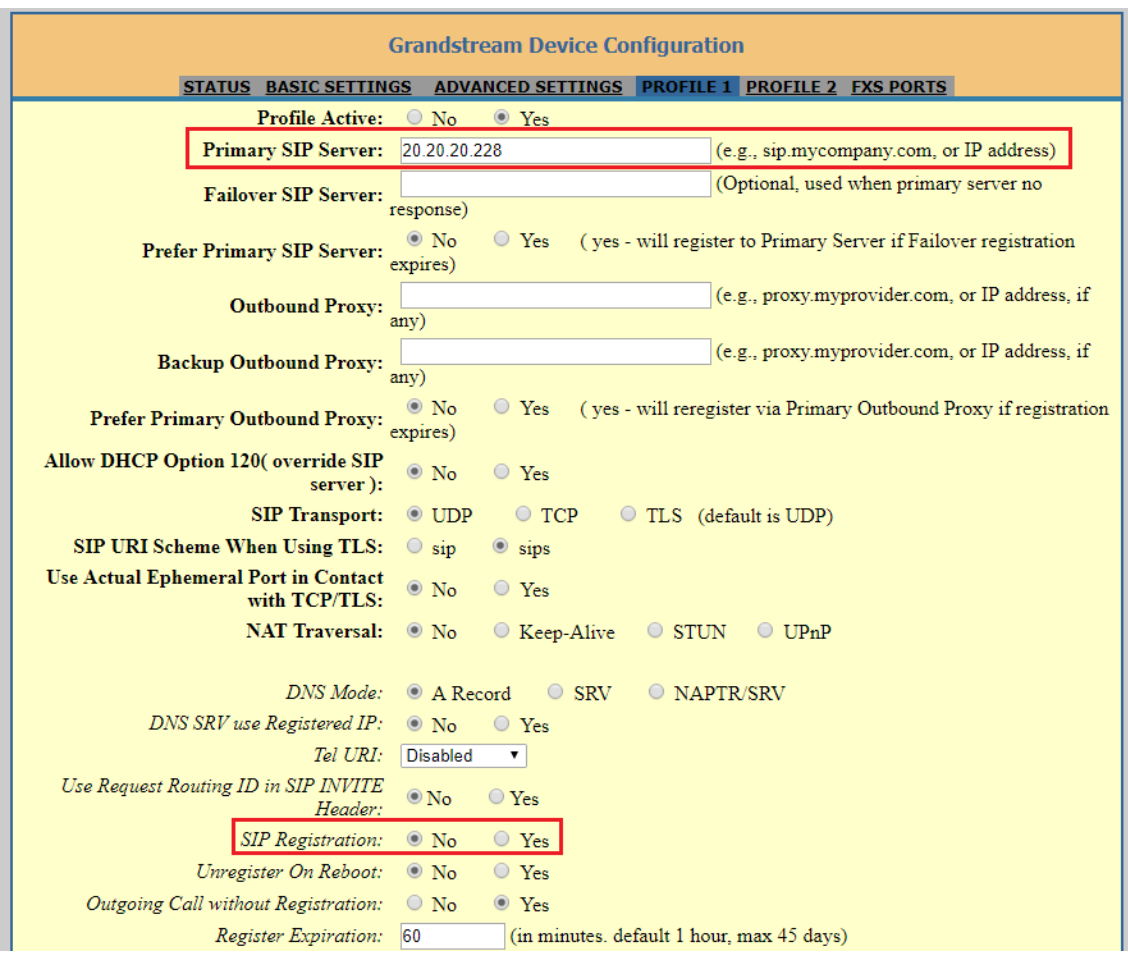

No exemplo acima, estou acessando o HT814 que está com o IP 20.20.20.145. Em **"***Primary SIP Server"* deverá conter o IP do **GXW4108** no caso 20.20.20.228.

**"SIP Registration": NO**, pois por se tratar de um ponto-a-ponto, não haverá validação de registro SIP.

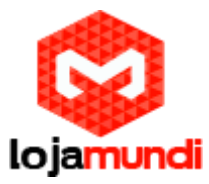

Em **"FXS PORTS"**, iremos preencher os ramais SIP com números que posteriormente também serão inseridos no **GXW4108** para identificação das portas:

Essas configurações deveram ser feitas igualmente no outro HT814, mudando apenas os 'ramais de identificação'.

#### 20.20.20.145/cai-bin/co **Grandstream Device Configuration** STATUS BASIC SETTINGS ADVANCED SETTINGS PROFILE 1 PROFILE 2 FXS PORTS **User Settings** Port SIP User ID Authenticate ID Password Profile ID Hunting Group Request URI Routing ID Enable Port Name Profile 1 v None v  $1 - 111$  $\overline{111}$  $\circ$  No  $\circ$  Yes Profile 1 v None v  $\circ$  No  $\circ$  Yes  $\overline{2}$ 222  $\sqrt{222}$ 333 333 Profile 1 v None v  $\circ$  No  $\circ$  Yes  $\overline{3}$ 444  $\overline{444}$ Profile 1 v None v  $\circ$  No  $\circ$  Yes  $\overline{4}$ Port Offhook Auto-dial  $\,1\,$  $\overline{2}$  $\overline{3}$  $\overline{4}$ Update Apply Cancel Reboot

### **Acessando o 1º HT814 com o IP 20.20.20.145**

#### **Acessando o 2º HT814 com o IP 20.20.20.146.**

Um detalhe do outro HT814, é que além de ter o nome das contas diferentes, também deverá mudar a porta de comunicação em **"Profile1"**, como no exemplo abaixo:

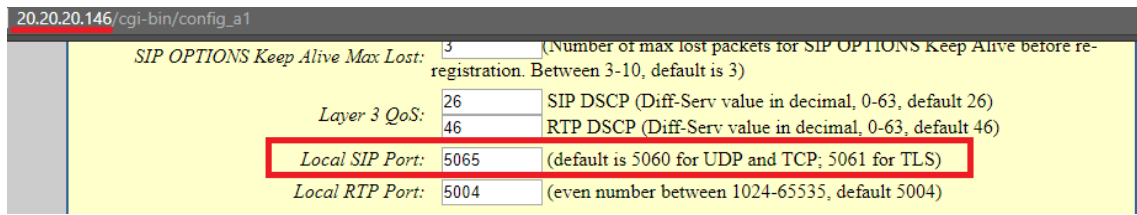

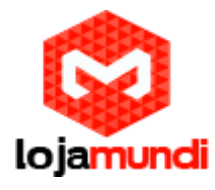

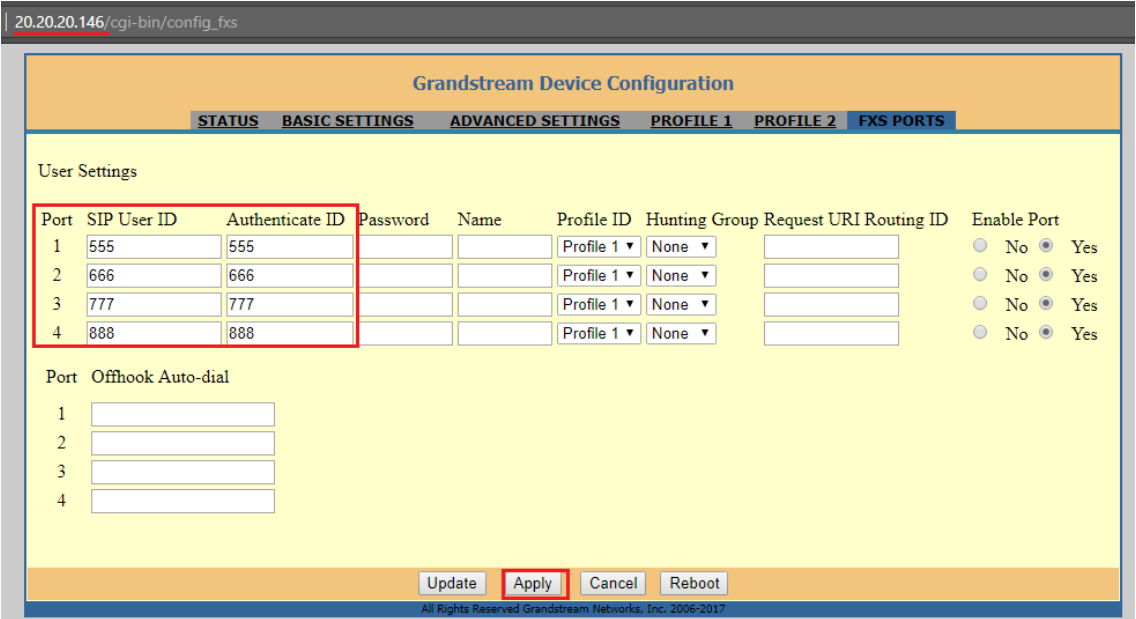

Pronto, os procedimentos necessários na parte do HT814 estão prontos.

Vamos ao **GXW4108**

#### **5º Passo – Configurando o GXW4108**:

Podemos configurar até 3 contas, porém neste tutorial, configuraremos apenas a conta 1 e 2 (Account 1, Account 2).

Acesse o equipamento através do seu navegador utilizando o IP que foi localizado anteriormente, neste exemplo, detectamos o IP 20.20.20.228.

Primeiramente iremos acessar a guia **"***Accounts"* e direcionar a **"Account 1"**, para o primeiro HT814 com o IP 20.20.20.145

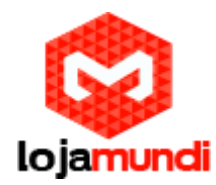

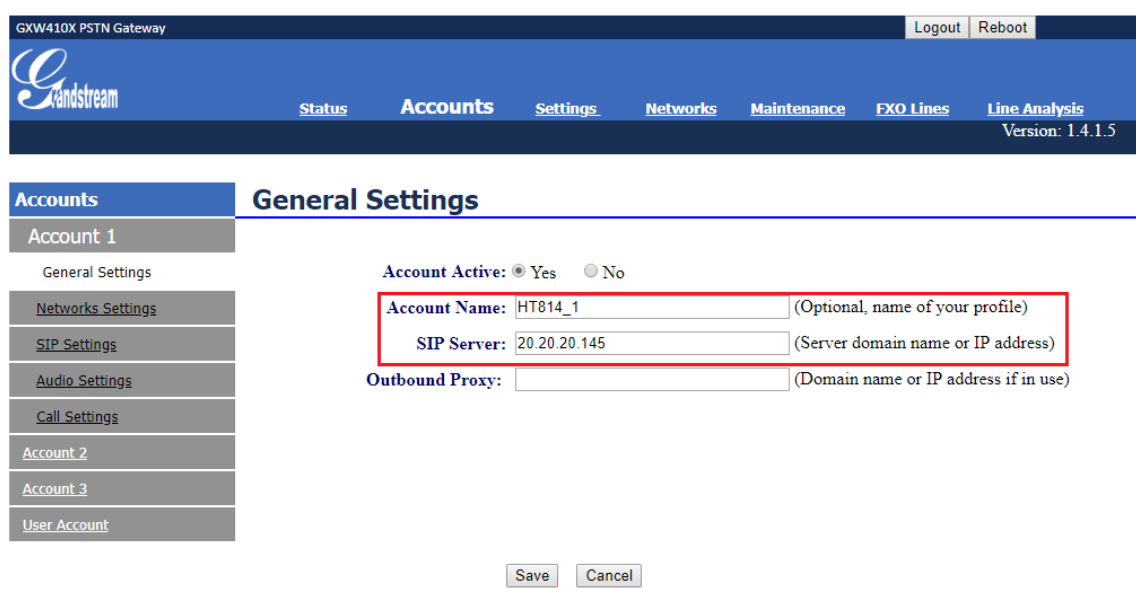

Ainda em **"Accounts"**, em **"Account 1"**, vá na guia **"Sip Settings"** e em **"SIP REGISTRATION''** marque **"NO".**

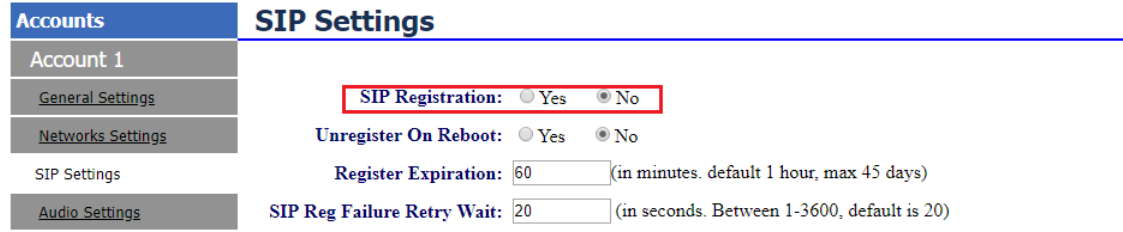

Em **"Account 2"**, realizaremos o mesmo procedimento, mudando apenas o IP, e em *"SIP Settings"* na opção **"SIP Registration"** marque **"NO".**

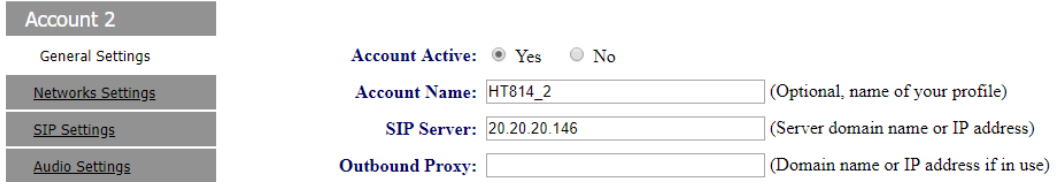

Ainda em **"Account"**, terá a opção **"User Account"**, lá iremos digitar os ramais que foram atribuídos anteriormente nos HT814.

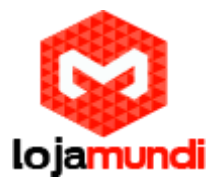

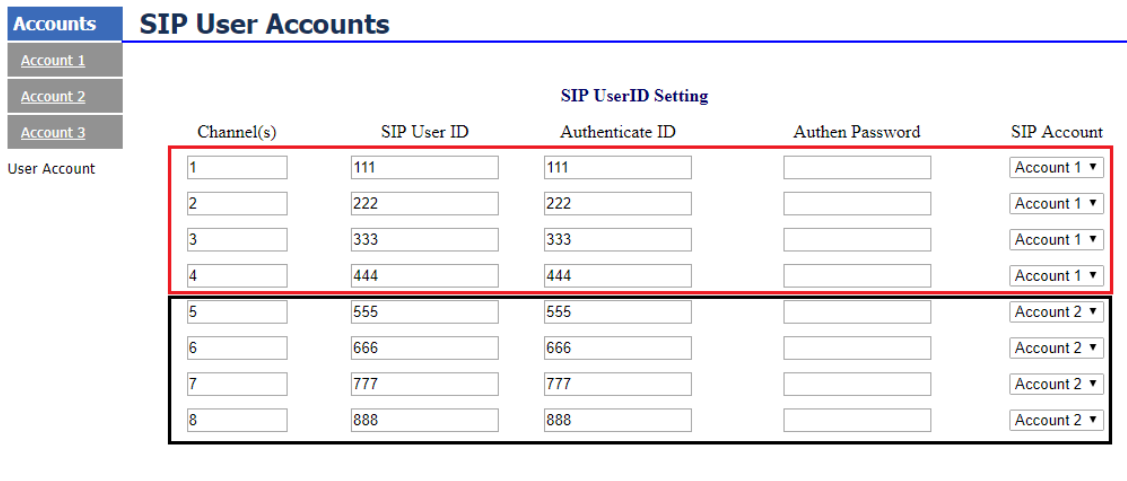

Save Cancel

Como usamos duas contas, deveremos informar a qual conta pertence o ramal informado. Nas portas 1-4 usaremos "Account 1" com os números informados no 1º HT e nas portas 5-8 usaremos a "Account 2" com os números informados no 2º HT.

#### **6º Passo - Settings -> Channels Settings**

Agora na guia **"Settings"**, vá até a opção **"Channels Settings"**:

**DTMF Methods (1-7): 2 -** Devemos selecionar o padrão que melhor atenda nossa estrutura e repeti-lo no HT814, no caso a opção 2

**User ID**: Configure desta forma **ch1-8:444;** - coloque o número 444 para o equipamento reconhecer como ponto-a-ponto.

**SIP Server: ch1-4:p1;ch5-8:p2;** - está definindo que os canais 1 a 4 usarão os dados da Account 1, e as portas 5 a 8 usarão os dados da Account 2.

**SIP Destination Port: ch1-4:5060++;ch5-8:5065++;** - acrescentando o sinal ++ estamos dizendo que o equipamento se comunicará da porta 5060 em diante na Account 1 e 5065 em diante na Account 2 conforme fixado anteriormente nos equipamentos. Não é preciso alterar mais nenhuma configuração.

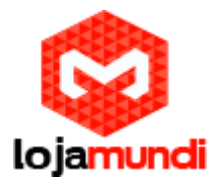

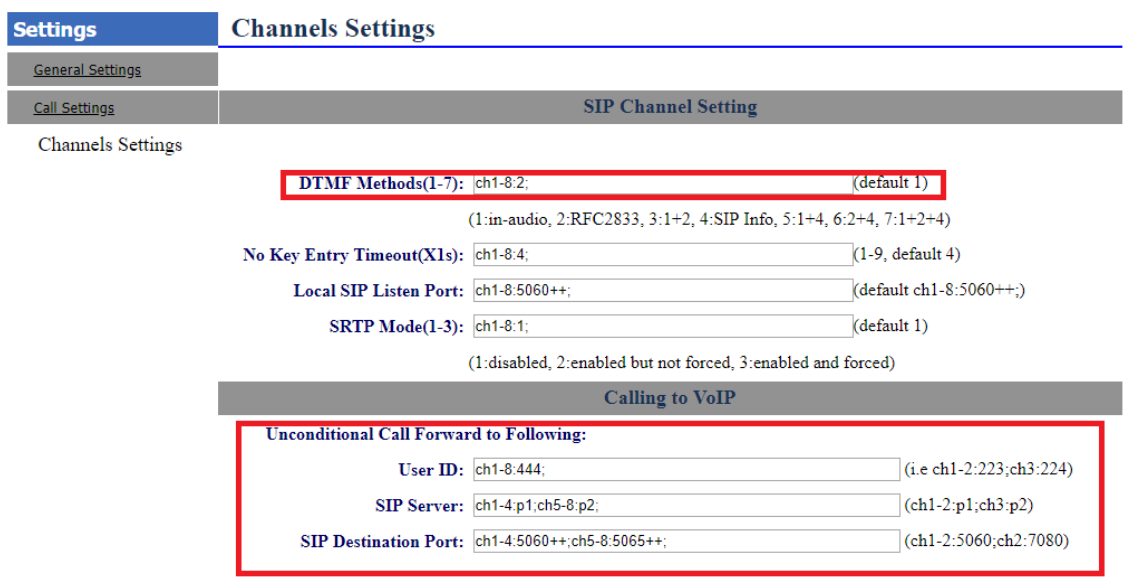

#### **7º Passo - FXO Lines -> Settings**

Em **"FXO Lines"** na guia **"settings"**, os tons de discagem podem ser o que já vem no equipamento.

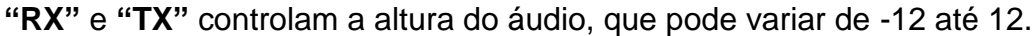

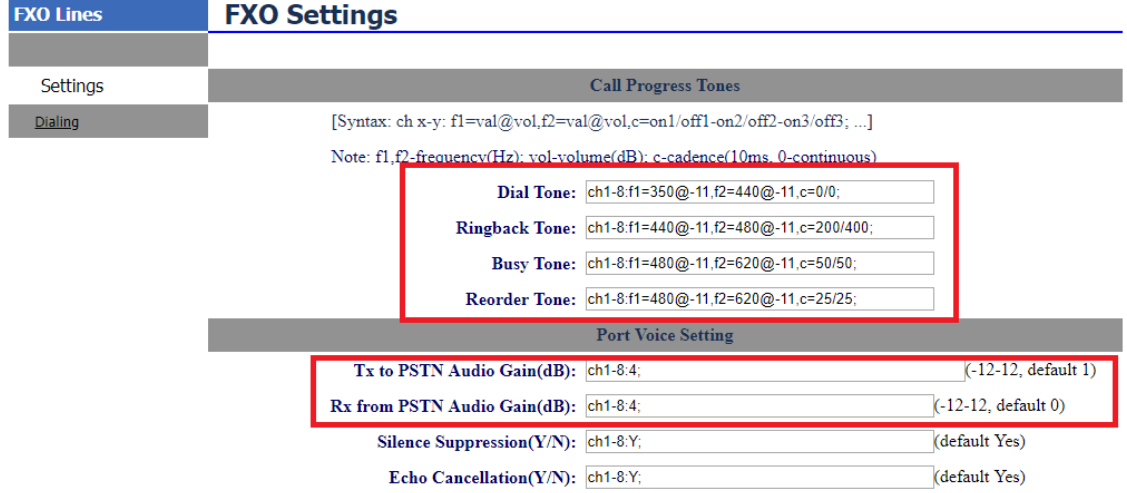

Em **"FXO Termination"**, na opção **"Enable Tone Disconnect"**: digite **Y**, para evitar que após desligar uma ligação, a linha continue presa ao equipamento.

Em seguida na opção **"AC Termination Impedance":** digite **ch1-8:1**, para definir a impedância no padrão de 900 Ohm.

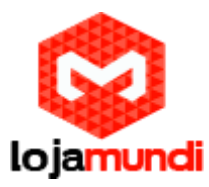

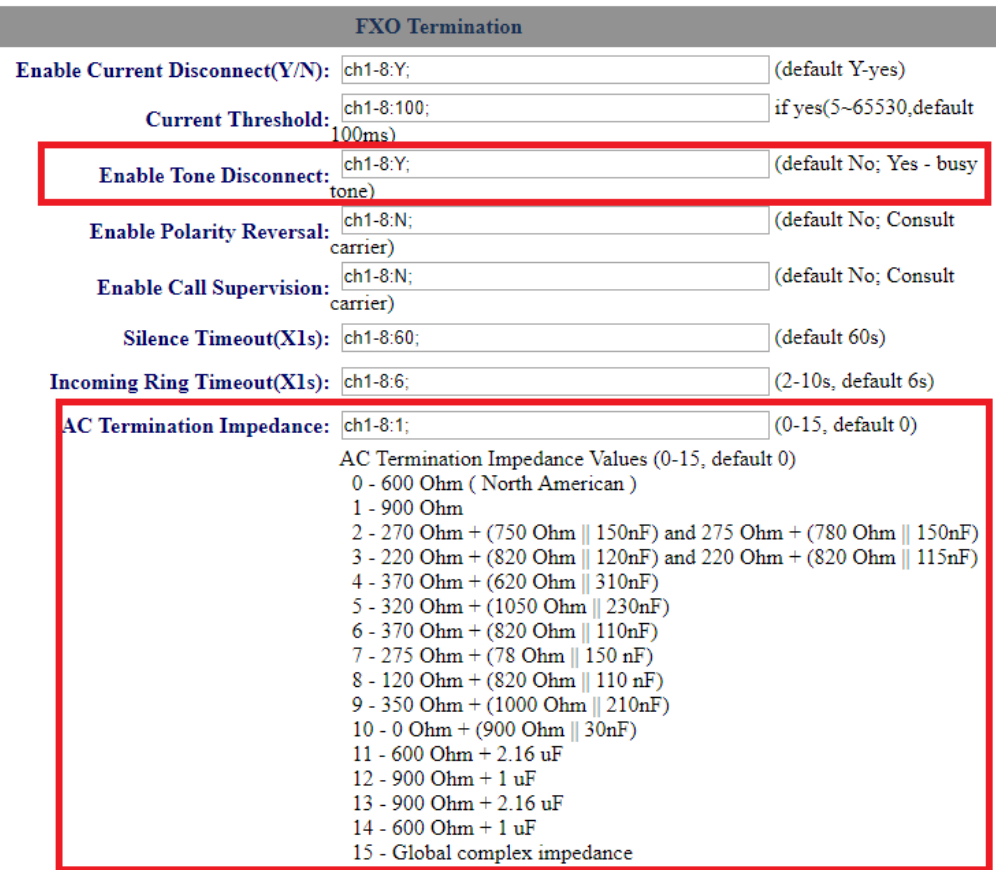

Em **"Port Caller ID Setting"** na opção **"Numer of Rings"**: digite **ch1-8:1**, definirá que as chamadas sejam encaminhadas ao receptor após o primeiro ring.

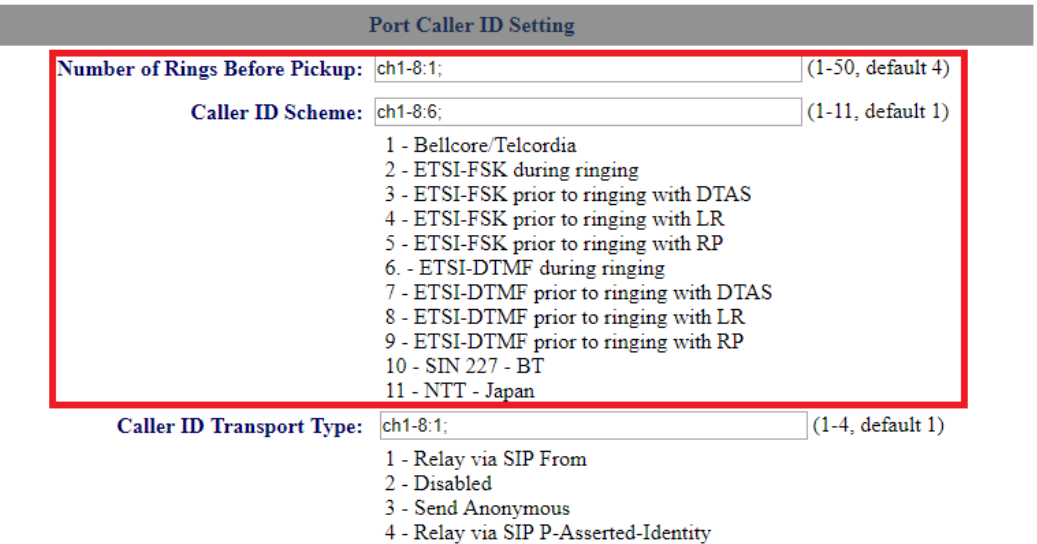

Ainda em **"Port Caller ID Setting"** temos a opção **"Caller ID Scheme"**: varia de acordo com a sua linha telefônica, no exemplo usaremos o 6.

> **Lojamundi – CNPJ: 17.869.444/0001-60** Av. Brasília, 451 - [Formosinha, Formosa -](https://maps.google.com/?q=Av.+Bras%C3%ADlia,+451+-+Formosinha,+Formosa+-+GO,+73813-010&entry=gmail&source=g) GO, 73813-010

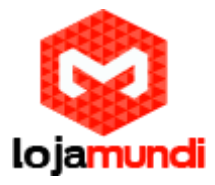

## **8º Passo - FXO Lines->Dialing**

Em **"Dialing to PSTN"** na opção **"Stage Method"**: troque 2 por 1 e salve

Agora em, **"Use SIP User Account Scheduling"**: clique **"Yes"**.

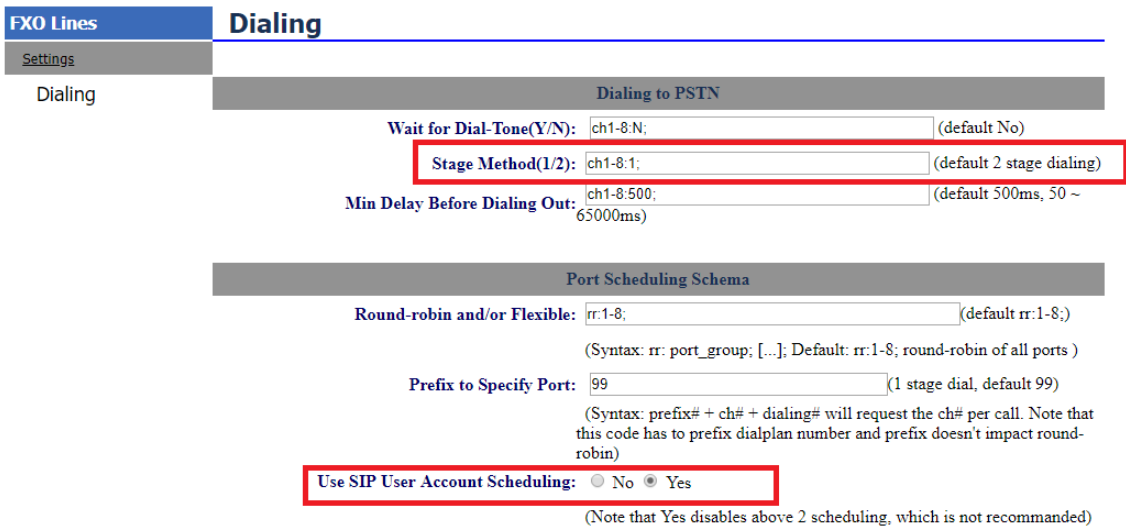

**Tudo Pronto! Até o próximo tutorial.**